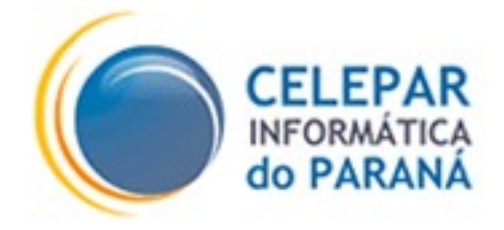

## PLATAFORMA DE DESENVOLVIMENTO PINHÃO PARANÁ

## MANUAL DE CONFIGURAÇÃO DO CLIENTE DE E-MAIL MOZILLA THUNDERBIRD E COMPATÍVEIS

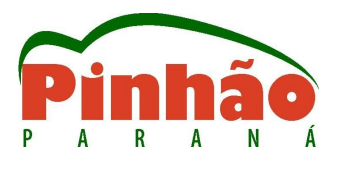

Agosto – 2006

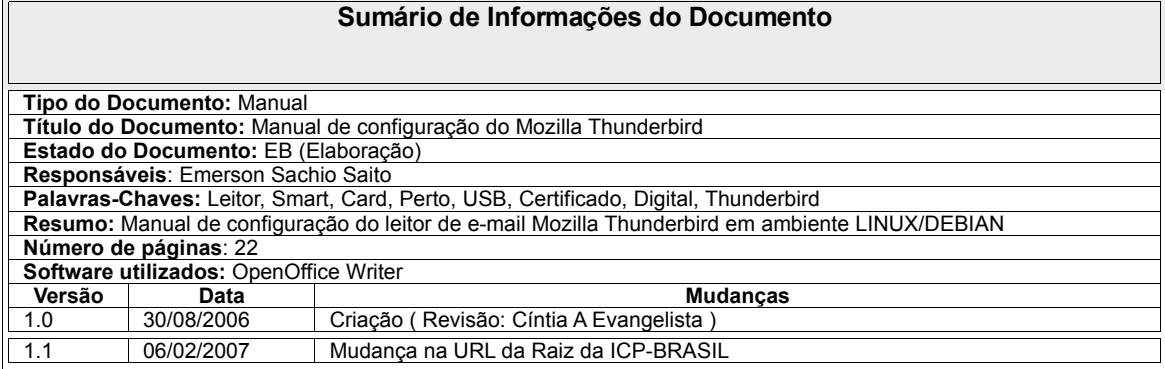

# **SUMÁRIO**

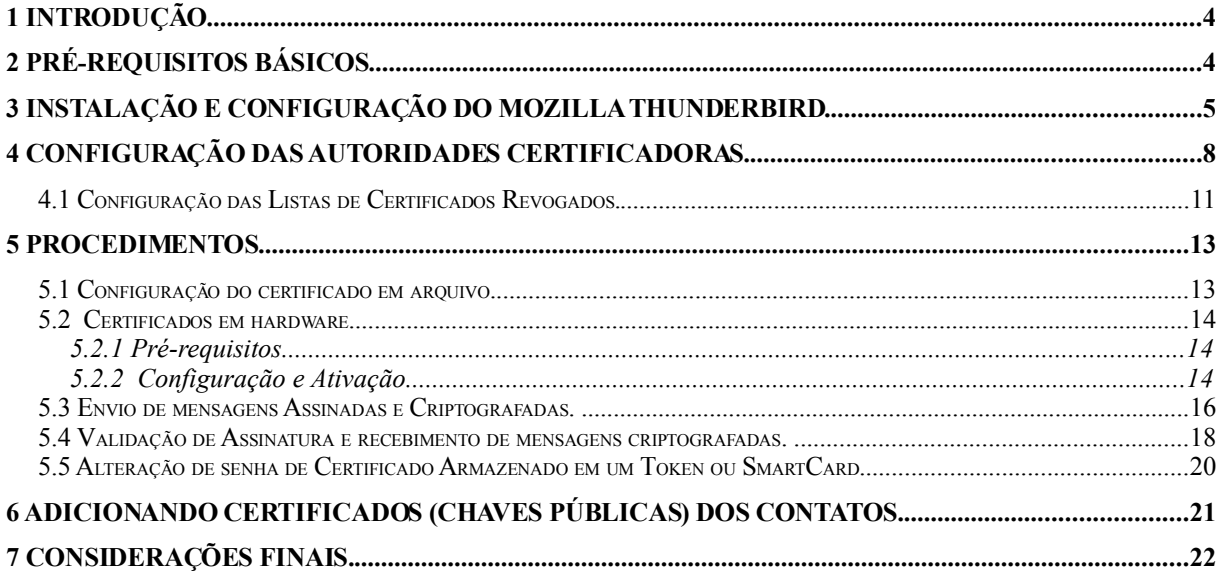

### 1 INTRODUÇÃO

Este manual tem por objetivo orientar a configuração do leitor/cliente de EMAIL Mozilla/Thunderbird e compatíveis para uso de certificados digitais em ambiente LINUX/DEBIAN. Isto fornece os meios para envio de email criptografados e/ou com assinatura digital.

Será abordado o uso de certificados digitais armazenados em arquivos, que são os de nível A1 e S1, e os armazenados em hardware criptográfico que são os de nível A3,S3,A4 e S4 (token ou smart-card).

O ambiente operacional homologado é o LINUX/DEBIAN.

O documento não detalhará nenhum conceito de certificação digital, ou das ferramentas relacionadas, pois estes conhecimentos são considerados pré-requisitos para este manual.

## 2 PRÉ-REQUISITOS BÁSICOS

- Conceitos de Certificação Digital: A plataforma de desenvolvimento PINHÃO fornece material e cursos para a aquisição destes conhecimentos.
- Cliente/Leitor de email Mozilla/Thunderbird 1.5.0.4 ou superior.
- Instalação do pacote mozilla-psm que é o pacote de gerenciamento de segurança pessoal, que na maioria dos casos está na instalação padrão.
- Certificados padrão ICP-BRASIL.
- Cadeias de certificados da autoridade emissora e seus respectivos emissores e principalmente a cadeia RAIZ da IPC-BRASIL.

## 3 INSTALAÇÃO E CONFIGURAÇÃO DO MOZILLA THUNDERBIRD.

A grande maioria das instalações de LINUX já trazem este cliente de email como padrão, por isto devese verificar se o mesmo já está instalado (menu: *Aplicações/Internet/Cliente de Email Thunderbird*).

Caso seja necessário a instalação é preciso permissão de root, e poderá ser feita através do comando *apt-get install mozilla-thunderbird* na console, ou pela interface gráfica synaptic que é a mais amigável e recomendada (veja figura 1).

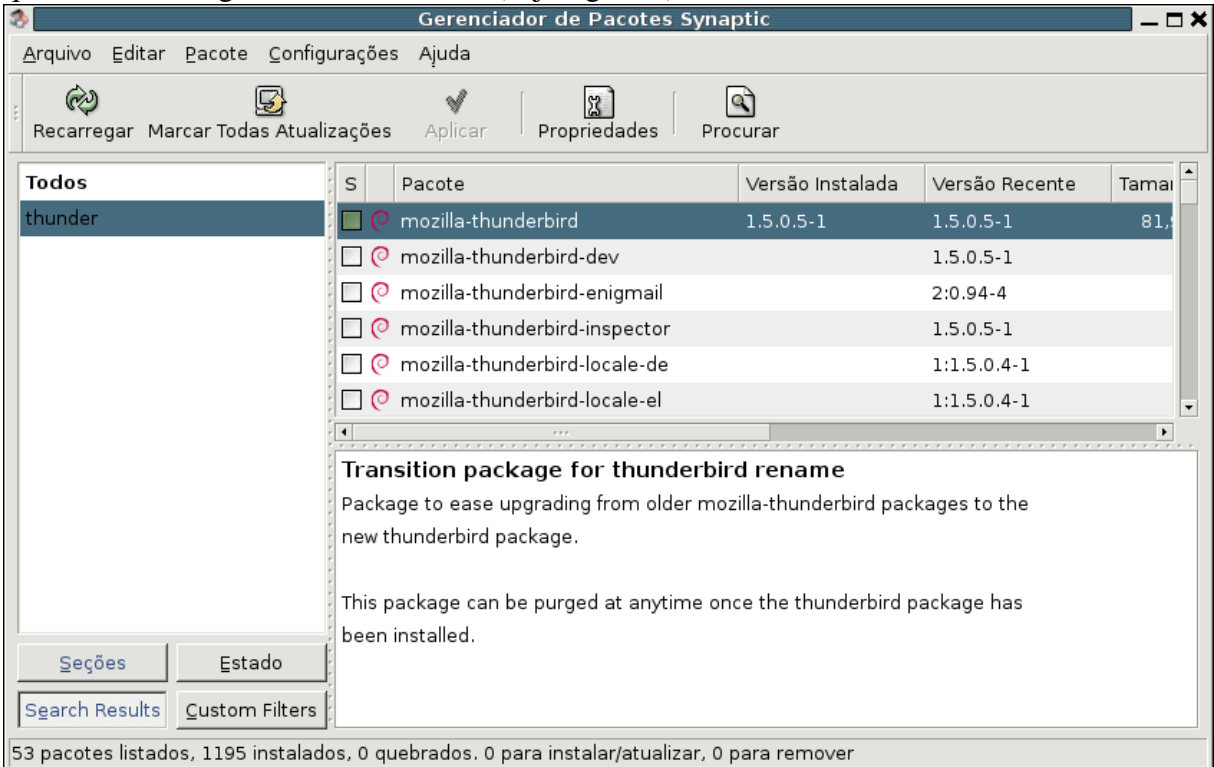

Figura 1 – Gerenciador de Pacotes Synaptic.

Com o programa instalado é preciso fazer as configurações da conta a ser acessada.

Executar o programa através do menu: *Aplicações/Internet/Cliente de Email*

#### *Thunderbird.*

As telas seguintes serão apresentadas automaticamente:

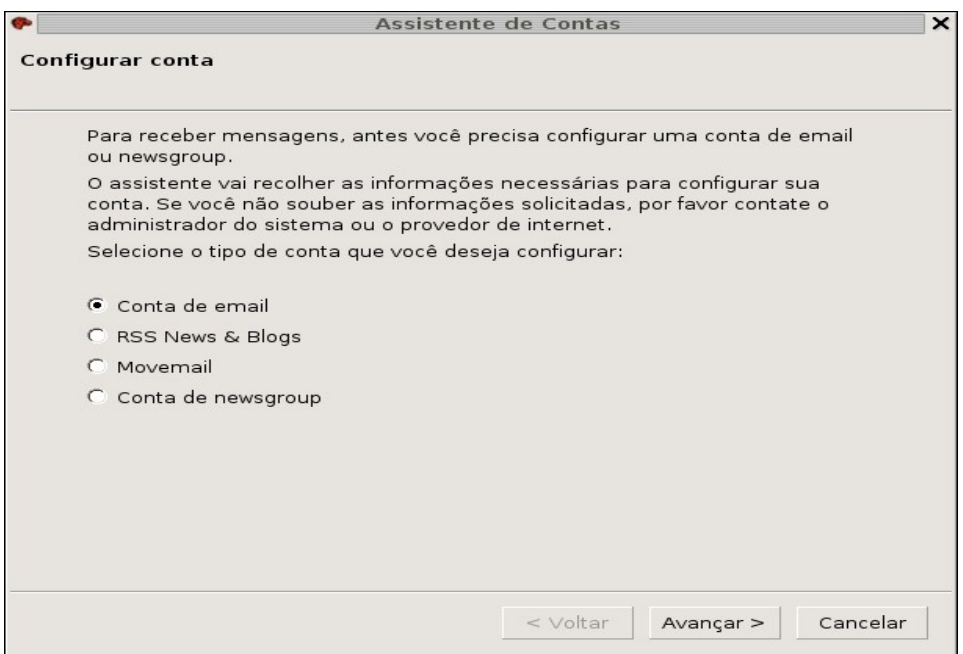

Figura 2 Configurar conta

O primeiro passo será escolher Conta de email.

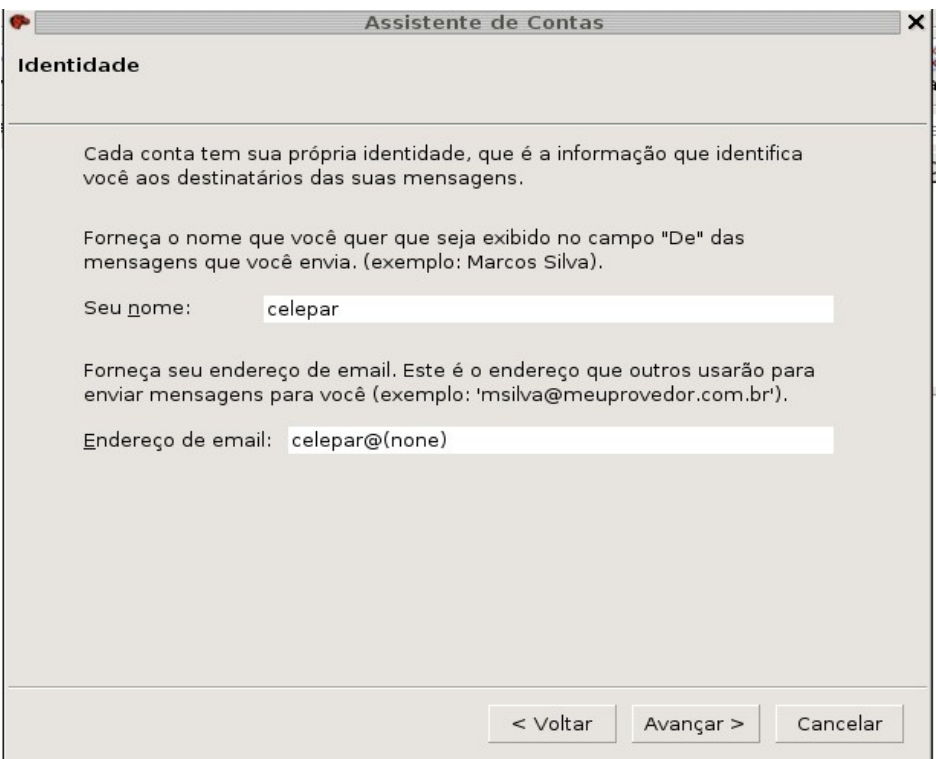

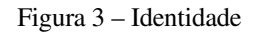

Informar o nome e o e-mail (para usuários da CELEPAR o e-mail do expresso).

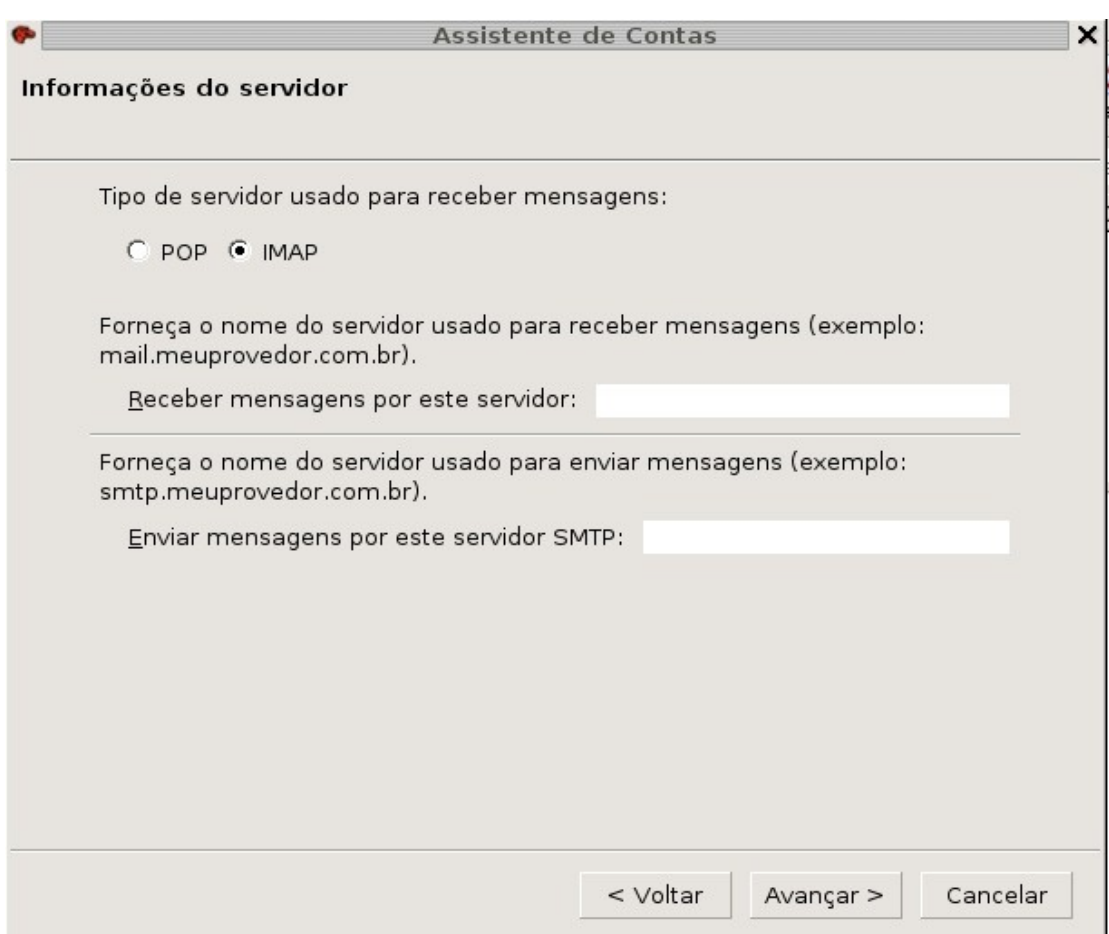

Figura 4 – Informações do Servidor.

Nesta tela informar o tipo do servidor, que no caso dos usuários da CELEPAR é o IMAP, e também os endereços para Receber e Enviar que no caso da CELEPAR é o expressomx.pr.gov.br para ambos.

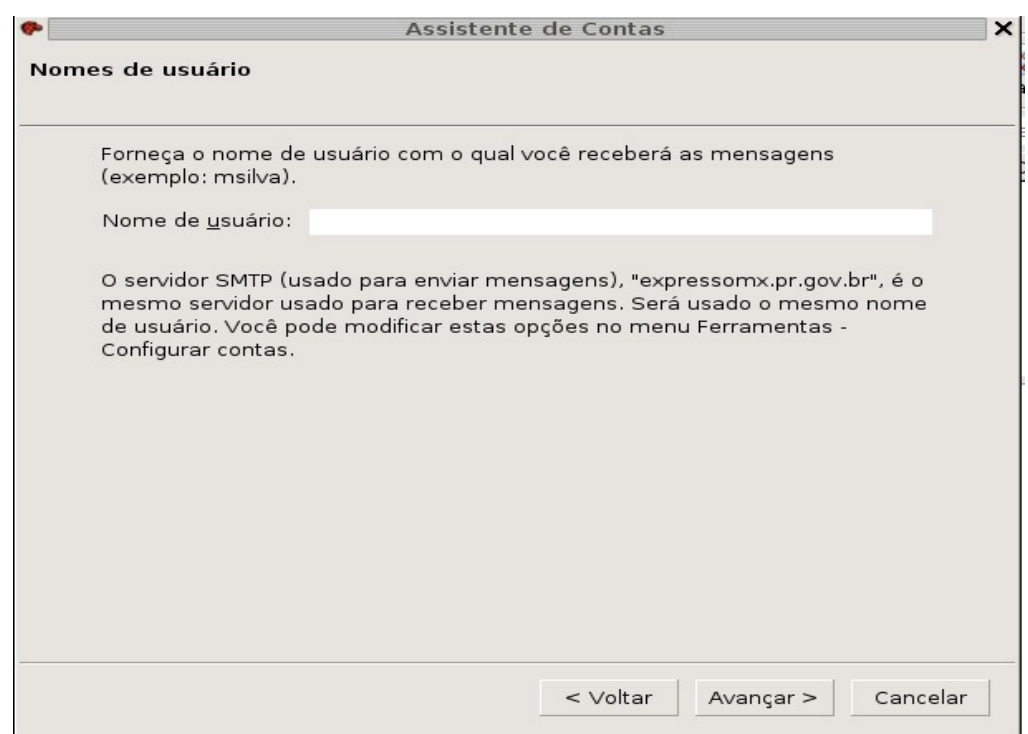

Figura 5 - Nome de usuário.

Informar o usuário no servidor de email, para usuários da CELEPAR o padrão é CELEPAR-<*nome*>. Para outros usuários do expresso é <ORGÃO>-<nome>.

Na seqüência será apresentada uma tela de confirmação das configurações básicas.

### 4 CONFIGURAÇÃO DAS AUTORIDADES CERTIFICADORAS.

A primeira configuração a ser executada é a inserção das cadeias de certificados das autoridades certificadoras, que correspondem ao certificado emitido.

Certificar-se que os arquivos(.cer) dos certificados das autoridades, estejam em um diretório acessível.

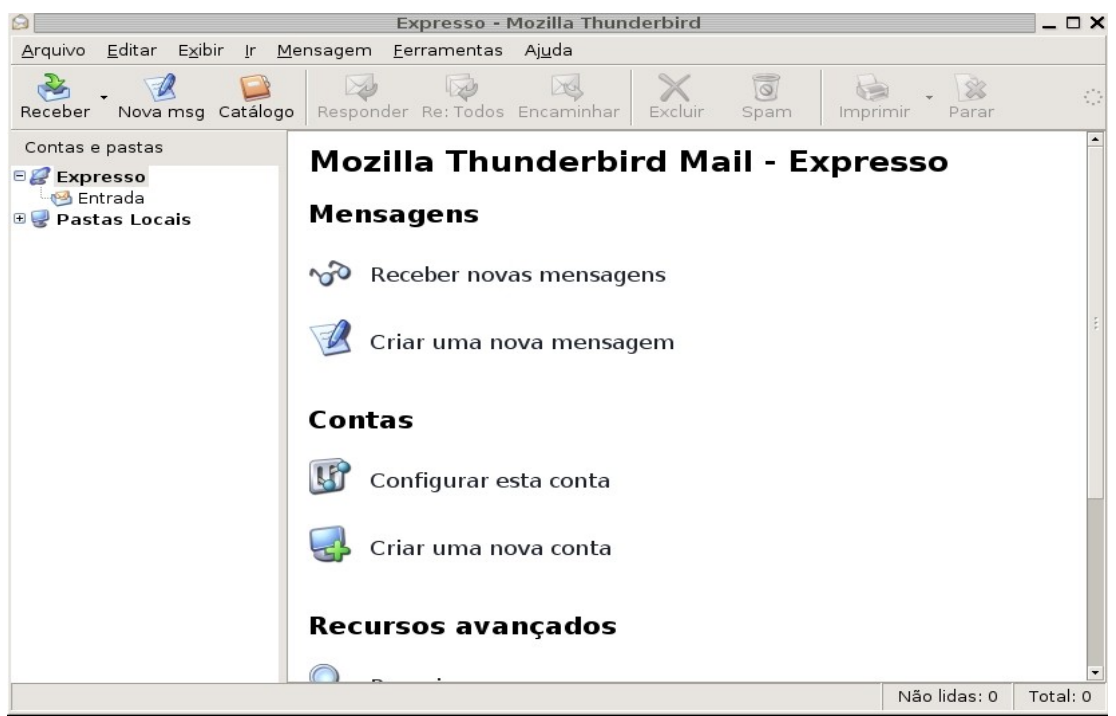

Figura 6 – Tela principal do Thunderbird.

Com o Thunderbird aberto selecionar a conta (no painel à esquerda) que será configurada, clicar com botão direito do mouse, escolher a opção propriedades ou via menu Editar/Configurar Contas... logo a tela abaixo aparecerá:

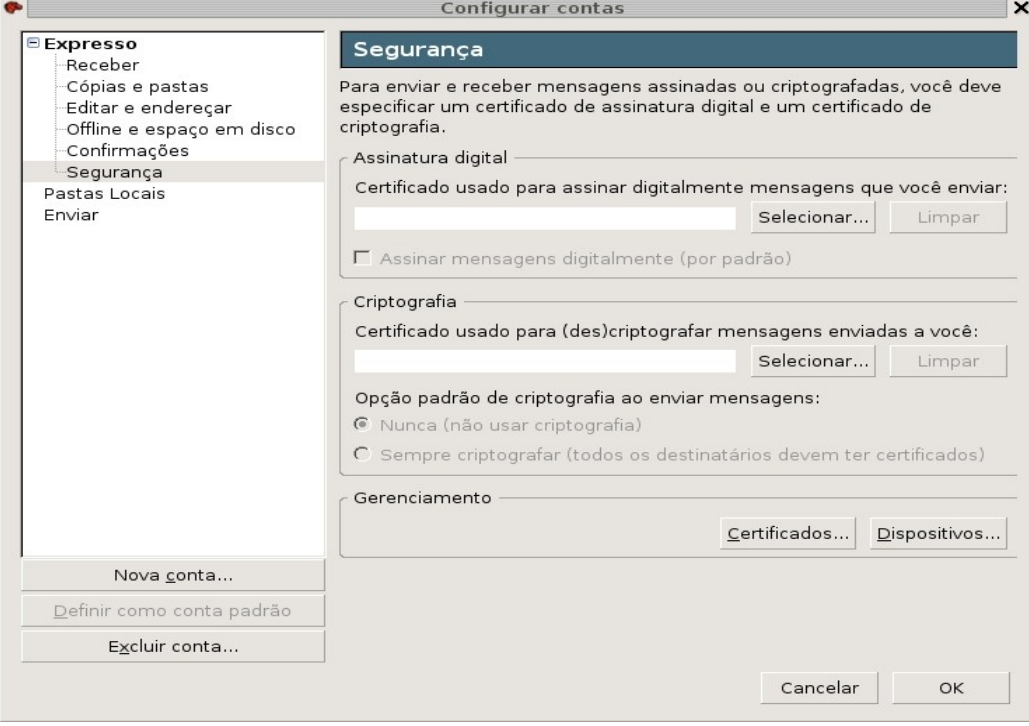

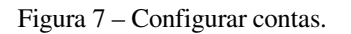

Selecionar a opção segurança conforme a figura 7, em seguida clicar no botão Certificados no quadro Gerenciamento.

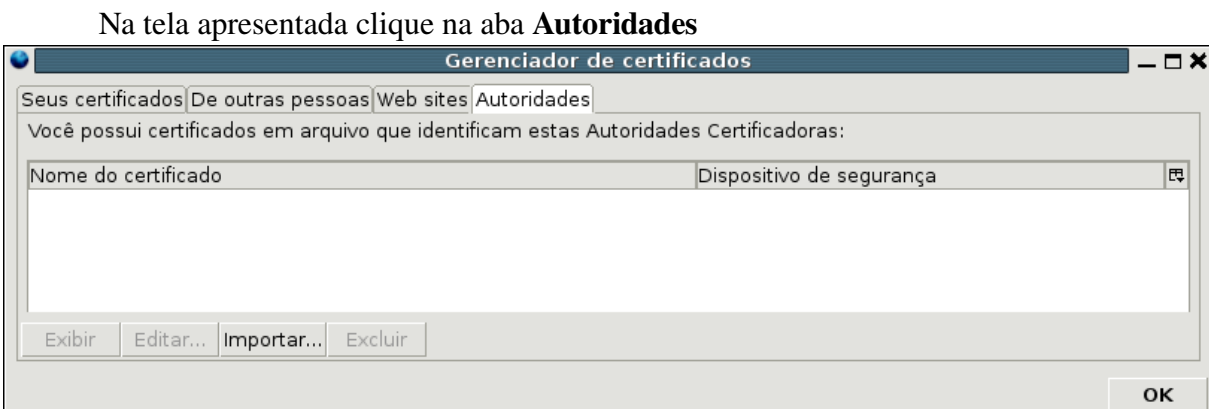

Figura 8 – Gerenciador de certificados na aba autoridades.

Clicar no botão Importar... e informar o diretório e o nome dos arquivos de certificados das AC's.

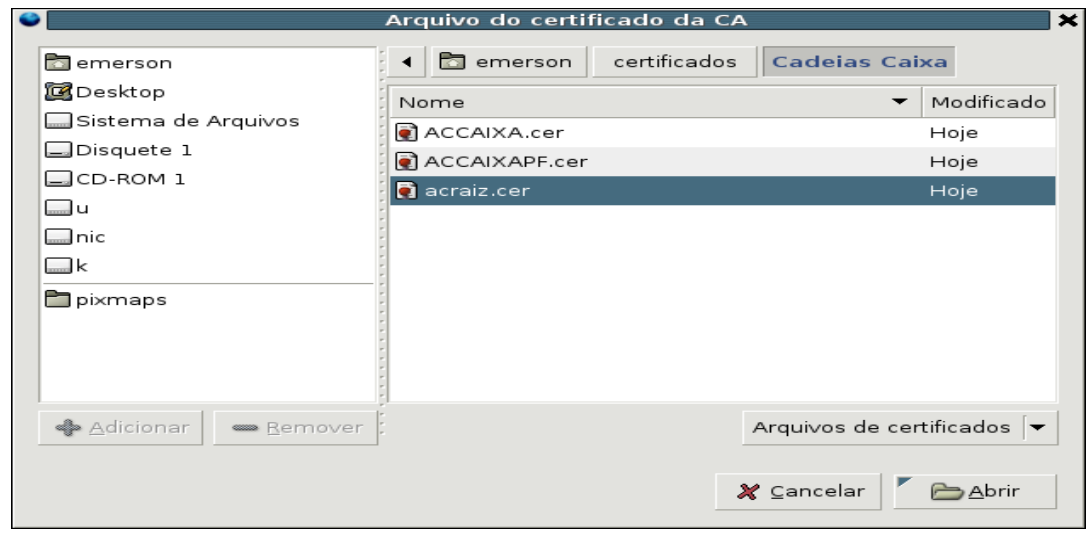

Figura 9 – Arquivos de certificados.

Será necessário repetir a tarefa para cada arquivo conforme a hierarquia, partindo da RAIZ da ICP-BRASIL que é obrigatório, e depois as demais conforme a hierarquia, e marcar todas a opções de confiança e finalidades conforme a tela abaixo:

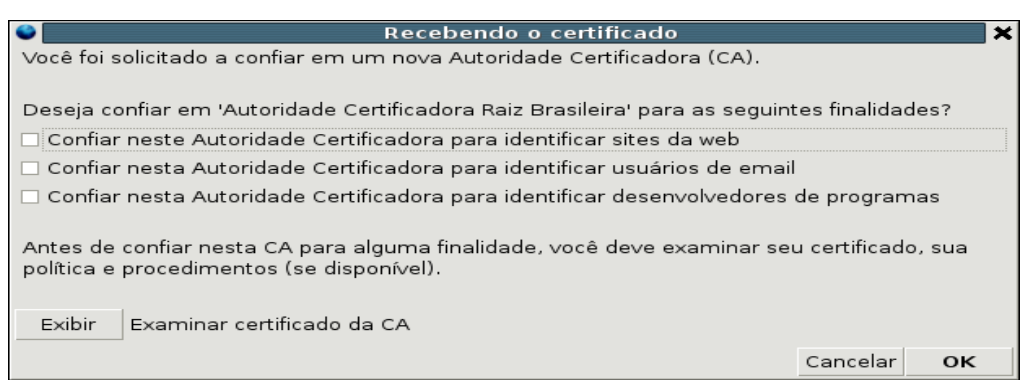

Figura 10 – Recebendo o certificado.

Esta tarefa é necessária para a inclusão dos certificados autênticos.

Repetir o mesmo passo para todas as autoridades, conforme a hierarquia do certificado.

#### 4.1 Configuração das Listas de Certificados Revogados.

O complemento para configuração das autoridades é a inclusão das listas de revogações, que garante a validade dos certificados.

Para configurá-lo é preciso abrir a tela de preferências no menu: Editar/Preferencias (alt+e+n). Abrirá a tela de preferências do Thunderbird:

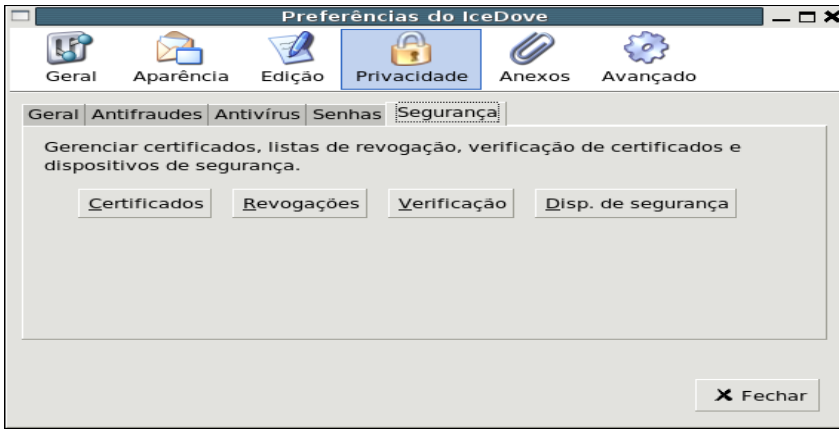

Figura 11 – Preferências.

Clicar no ícone Privacidade e em seguida na aba Segurança (figura 11), clicar então

no botão Revogações que apresentará a tela abaixo:

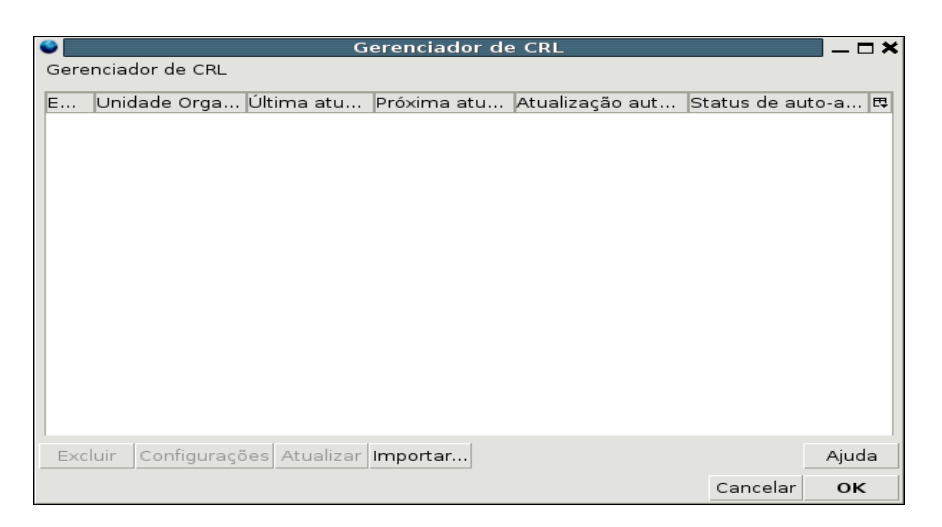

Figura 12 – Gerenciador de CRL (lista de certificados revogados)

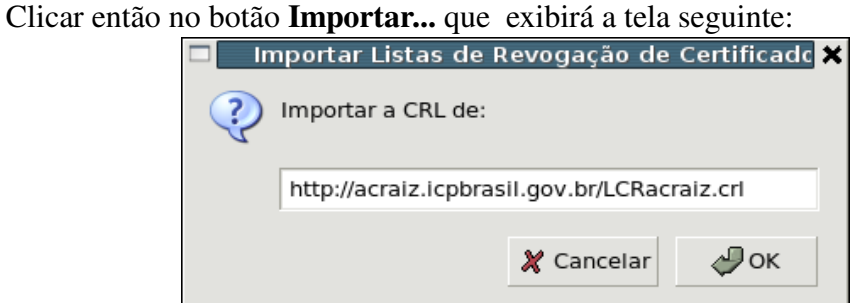

Figura 13 – Importar Listas de Revogação de Certificado

Informar o endereço completo da lista, sendo que a primeira deve ser obrigatóriamente a RAIZ da ICP-BRASIL [\(http://acraiz.icpbrasil.gov.br/LCRacraiz.crl\)](http://www.iti.gov.br/LCRacraiz.crl).

Executar o mesmo procedimento para todas as autoridades certificadoras, conforme a hierarquia do certificado que está sendo utilizado.

### 5 PROCEDIMENTOS

#### 5.1 Configuração do certificado em arquivo.

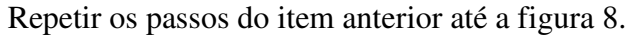

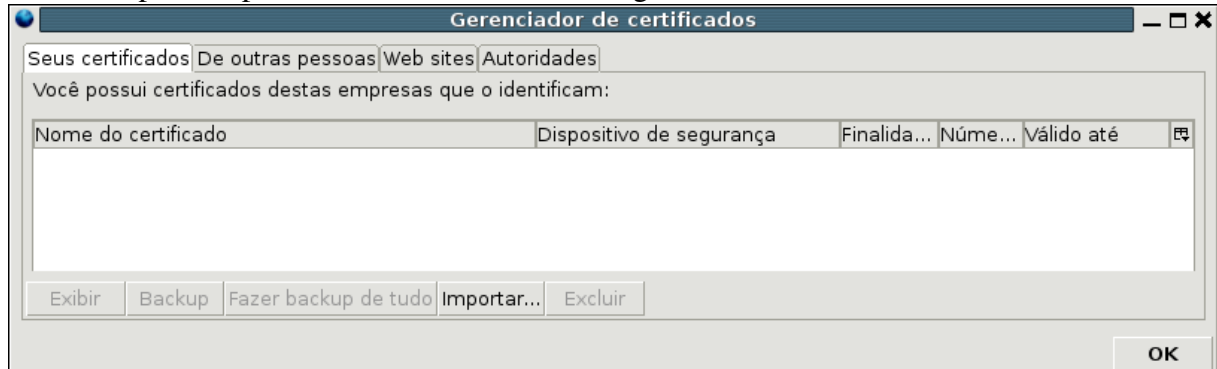

Figura 14 – Gerenciador de certificados – Destaque para Seus certificados.

Depois clicar no botão Importar... e informar o diretório e o nome do arquivo de certificado no formato PKCS12 (.pfx ou .p12).

Neste momento o programa pedirá a senha MESTRE para os dispositivos de segurança, esta senha servirá para que o Thunderbird utilize os certificados. Em seguida será pedida a senha para o certificado e a tela de confirmação aparecerá.

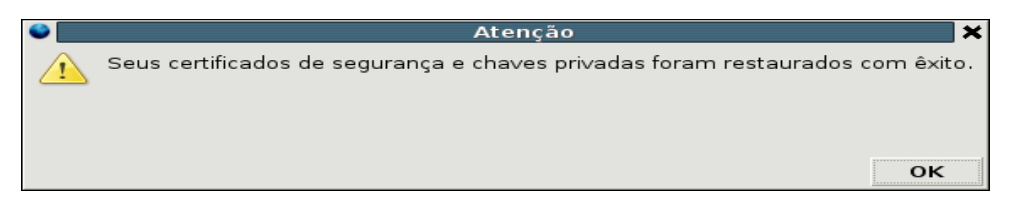

Figura 15 – Confirmação de importação.

Após isto o certificado deverá ser listado na tela da figura 11.

A partir deste momento o certificado estará armazenado no Thunderbird e a senha para uso é a mesma que foi informada como senha MESTRE.

No item 5.3 será demonstrado como fazer assinatura e cifragem de mensagens.

#### 5.2 Certificados em hardware

O Thunderbird também foi desenvolvido para trabalhar com certificados armazenados em hardware, que são os Tokens e SmartCards (níveis A2,A3, A4, S2,S3 e S4) neste item será feita a configuração destes dispositivos.

#### 5.2.1 Pré-requisitos

- Instalação e configuração da leitora de SmartCard ou Token: ver arquivo GIC\_ManualInstalacaoLeitorSmartCard.
- Configuração das Autoridades Certificadoras conforme o item 4 deste manual.

#### 5.2.2 Configuração e Ativação.

Com todos os pré-requisitos validados, certificar-se de que a Leitora de SmartCard ou Token, esteja conectado ao computador e no caso do SmartCard que o mesmo esteja inserido na Leitora.

Seguir o item 4 até a figura 7.

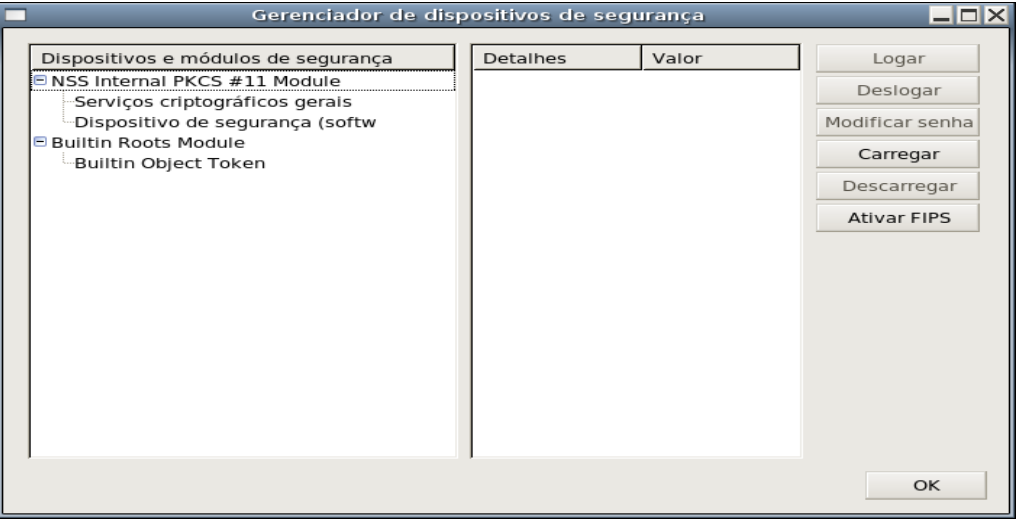

Na aba Gerenciamento clicar no botão **Dispositivos...** que mostrarará a tela abaixo:

Figura 16 – Gerenciador de dispositivos de segurança.

Clicar no botão carregar que abrirá a tela abaixo:

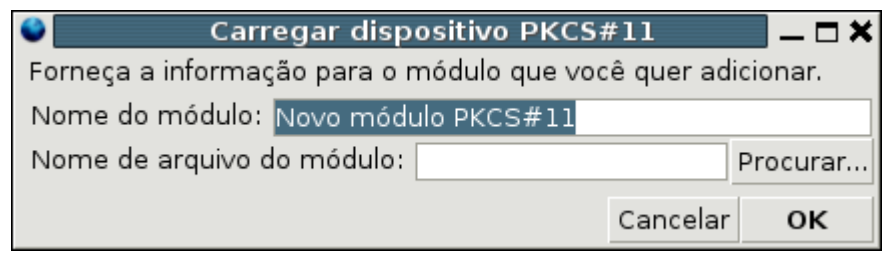

Figura 17 – Carregar dispositivo PKCS#11

Nesta tela informar o Nome do módulo, que poderá ser qualquer nome de fácil identificação, como por exemplo: "Leitora SmartCard", e em seguida informar o Nome do arquivo do módulo que deverá ser: /usr/lib/opensc/opensc-pkcs11.so, ou então clicar no botão Procurar... para informar o diretório (conforme a figura 16), esta forma é a mais prática e também para casos onde o arquivo *opensc-pkcs11.so* não esteja no diretório /usr/lib/opensc.

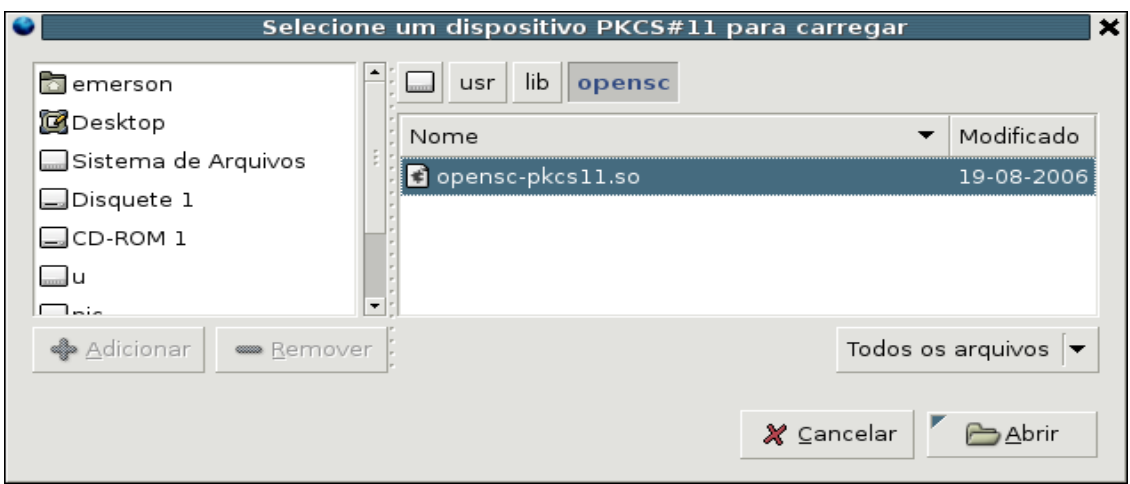

Figura 18 – Seleção do dispositivo de segurança.

Logo após será apresentada a tela abaixo:

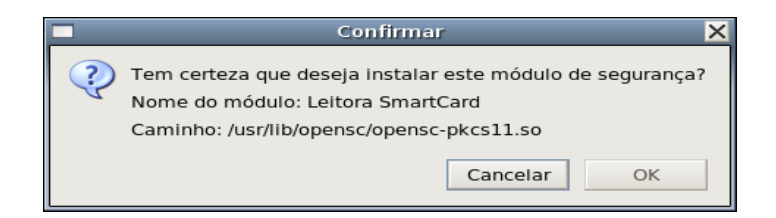

Figura 19 – Confirmação para instalar módulo

Neste momento o certificado será lido e carregado, o que poderá levar um certo tempo dependendo do equipamento.

Gerenciador de dispositivos de segurança  $\overline{\blacksquare}$ Detalhes Valor Dispositivos e módulos de segurança Logar ■ NSS Internal PKCS #11 Module Deslogar Serviços criptográficos gerais Modificar senha Dispositivo de segurança (softw **Builtin Roots Module** Carregar Builtin Object Token **Eleitora SmartCard** Descarregar FABIO GUSTAVO SGODA Ativar FIPS **FABIO GUSTAVO SGODA** PertoSmart EMV (AC1038, USB) PertoSmart EMV (AC1038, USB) OpenCT reader (detached) OpenCT reader (detached) OpenCT reader (detached) OpenCT reader (detached) OK

Após isto o certificado deverá ser listado como na figura abaixo:

[F](https://pf.icp.caixa.gov.br/repositorio/ACCAIXAPF.cer)igura 20 - Gerenciador de Dispositivos de Segurança –  $\hat{A}$  esquerda o novo dispositivo.

Assim o Thunderbird estará apto a ler o certificado digital armazenado na Leitora ou Token.

#### 5.3 Envio de mensagens Assinadas e Criptografadas.

Nos itens anteriores foi orientada a instalação e configuração dos certificados digitais, tanto para armazenamento em arquivo como para hardware. Para a execução das tarefas de Assinatura e Criptografia a configuração é a mesma para ambos e o Thunderbird irá tratá-los da mesma forma.

Seguir o item 4 até a figura 7.

Nesta tela tanto para o quadro Assinatura Digital e Criptografia pode-se selecionar o certificado que será usado para estas tarefas, para isto deve-se clicar no botão **Selecionar...** que apresentará a tela abaixo onde será listado o certificado que foi incluído.

| <b>Select Certificate</b>                                                                                                    | × |
|----------------------------------------------------------------------------------------------------|---|
| Certificate:<br>Emerson Saito [43:E1:22:F2]                                                                                                    |   |
| Details of selected certificate:                                                                                                    |   |
| Issued to: CN=EMERSON SACHIO SAITO:80621732915,OU=AC CAIXA PF,OU=Caixa Economica<br>Federal,O=ICP-Brasil,C=br<br>Serial Number: 43:F1:22:F2<br>Valid from 29-06-2006 16:27:29 to 29-06-2009 16:57:29<br>Issued by: CN=AC CAIXA PF, OU=Caixa Economica Federal, O=ICP-Brasil, C=br<br>Stored in: Software Security Device |   |
| Cancel<br>OK                                                                                                    |   |

Figura 21 – Seleção do certificado para Assinatura Digital e Criptografia.

Para certificados em arquivos é obrigatório executar este passo para o quadro

#### Criptografia.

No caso de certificados em hardware (SmartCard ou Token) o Thunderbird apresentará

a seguinte tela:

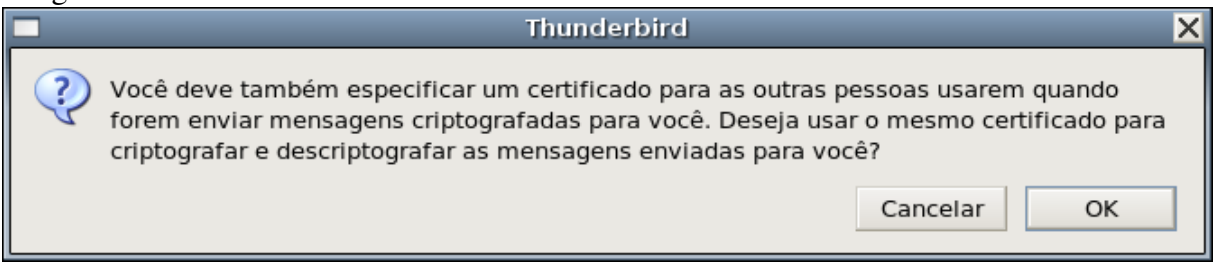

Figura 22 – Certificado para criptografia.

Clicar no botão OK para que o certificado de criptografia seja selecionado automaticamente, clicar em CANCELAR somente se estiver utilizando certificados diferentes para Assinatura e Criptografia.

Com estes procedimentos o Thunderbird estará preparado para assinar e criptografar as mensagens.

Para criptografar mensagens é necessário ter armazenado a chave pública dos contatos,

e a forma mais fácil e automática para isto. é pedir aos contatos para enviarem uma mensagem assinada digitalmente, a partir do momento que o Thunderbird ler esta mensagem, ele irá armazenar a chave pública do contato.

Também é importante enviar a própria assinatura para os contatos, para que estes possam reenviar mensagens criptografadas.

Para se verificar as chaves dos contatos devese seguir o item 4 até a figura 8.

Na tela apresentada clicar na aba De Outras Pessoas, que listará todas as chaves públicas armazenadas, estes serão os contatos para os quais poder-se-á criptografar uma mensagem.

Para assinar uma mensagem basta criar uma nova mensagem e selecionar no menu Opções/Segurança/Assinar Digitalmente.

Para criptografar uma mensagem selecione no menu Opções/Segurança/Criptografar, lembrando que a criptografia é somente para os contatos com chaves públicas.

Também é possível assinar e criptografar a mesma mensagem.

#### 5.4 Validação de Assinatura e recebimento de mensagens criptografadas.

Ao receber uma mensagem a mesma pode estar: assinada, criptografada ou com ambas as opções.

As mensagens criptografadas só poderão ser abertas pelo receptor, se o emissor utilizou a chave pública do certificado que o receptor está utilizando, neste caso o Thunderbird só poderá apresentá-las se o certificado do receptor estiver armazenado e configurado, no caso dos Tokens e SmartCards, se os mesmo estiverem disponíveis. Ao abrir a mensagem o Thunderbird pedirá a senha do certificado ou a senha mestre, no caso dos certificados em arquivos. A senha é pedida apenas uma vez por sessão/abertura do programa, ou caso o Token ou SmarCard for desconectado.

A validação de assinatura é uma tarefa bem simples: ao receber a mensagem, esta apresentará um item a mais, que é a assinatura do emissor apresentado como o ícone abaixo:

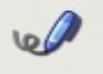

Veja a tela de uma mensagem assinada:

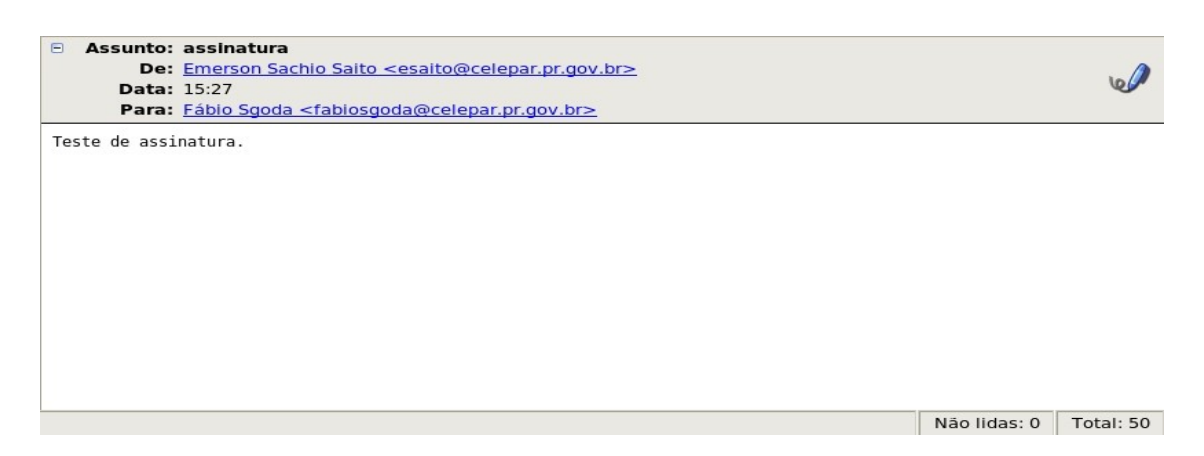

Figura 23 – Mensagem assinada.

Para verificar a assinatura, posicionar a seta do mouse no ícone apresentado acima e clicar duas vezes com o botão direito, o Thunderbird deverá apresentar a tela abaixo com as informações da assinatura:

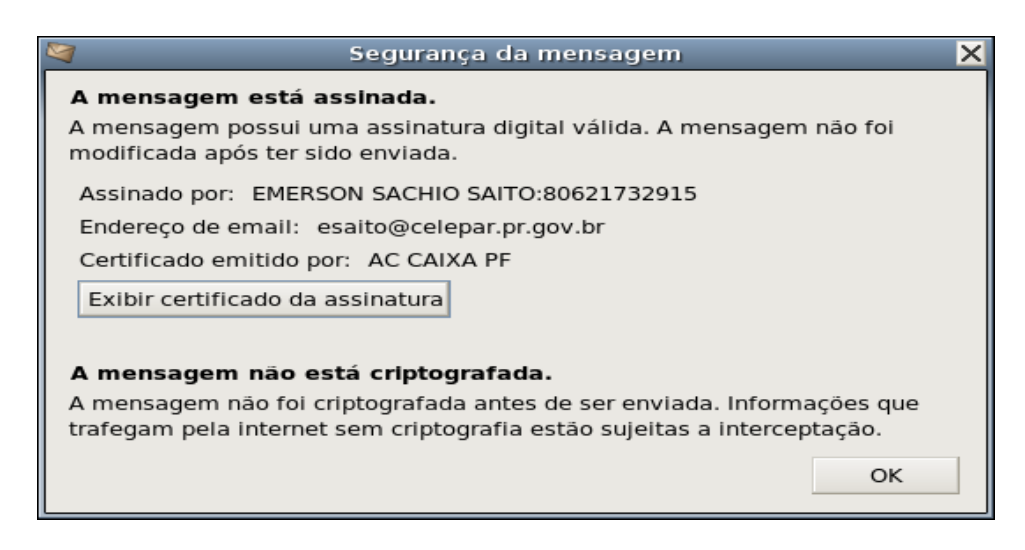

Figura 24 Assinatura da Mensagem.

A tela apresenta que a mensagem possui uma assinatura válida e garante que a mensagem não foi corrompida.

#### 5.5 Alteração de senha de Certificado Armazenado em um Token ou SmartCard.

Através do Thunderbird é possível alterar, caso desejado, a senha do certificado armazenado no Token ou SmartCard, para isto selecionar o menu Editar/Preferências que apresentará a tela abaixo:

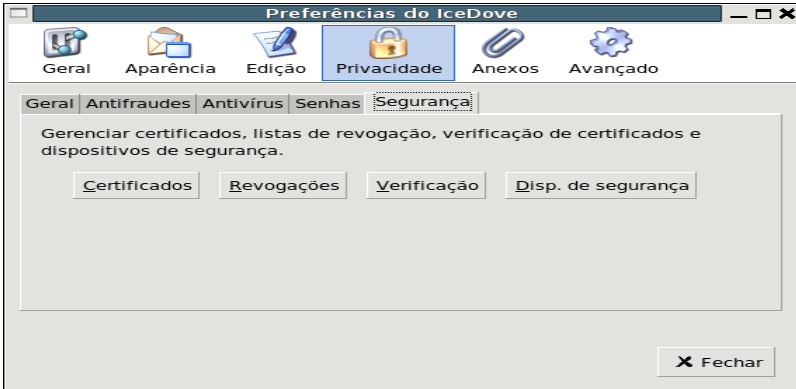

Figura 25 Tela de Preferências.

Clicar no ícone Privacidade, depois na aba Segurança, em seguida em Disp. de

Segurança. A tela abaixo deverá aparecer.

| Gerenciador de dispositivos de segurança                                                                         |                                                                                     |                             | $  \times$       |
|----------------------------------------------------------------------------------------------------|-------------------------------------------------------------------------------------|-----------------------------|------------------|
| Dispositivos e módulos de segurança                                                                              | <b>Detalhes</b>                                                                     | Valor                       | Logar            |
| <b>ENSS Internal PKCS #11 Module</b><br>Serviços criptográficos gerais                                           | Status<br>Descrição                                                                 | Pronto<br>PertoSmart E      | Deslogar         |
| Dispositivo de segurança (softw<br><b>Eleitora USB</b>                                                           | Fabricante<br><b>HW Version</b>                                                     | OpenSC proje<br>0.0         | Modificar senha  |
| <b>EMERSON SACHIO SAITO</b>                                                                                      | <b>FW Version</b>                                                                   | 0.0                         | Carregar         |
| <b>EMERSON SACHIO SAITO</b><br>PertoSmart EMV (AC1038, USB)                                                      | Label<br>Fabricante<br>Número de s<br>HW Version<br>1.0<br><b>FW Version</b><br>1.0 | EMERSON SA<br>A.E.T. Europe | Descarregar      |
| PertoSmart EMV (AC1038, USB)<br>OpenCT reader (detached)<br>OpenCT reader (detached)<br>OpenCT reader (detached) |                                                                                     | 03906469001                 | Ativar FIPS      |
| -OpenCT reader (detached)<br><b>Builtin Roots Module</b><br>Builtin Object Token®                                |                                                                                     |                             |                  |
|                                                                                                    |                                                                                     |                             | $\rightarrow$ OK |

Figura 26 Assinatura da Mensagem.

Selecionando o Certificado no dispositivo (normalmente apresenta o nome do proprietário) será habilitado o botão Modificar senha. Deve-se clicar neste botão para que se possa fazer a mudança de acordo com o desejado, conforme mostrado na figura abaixo:

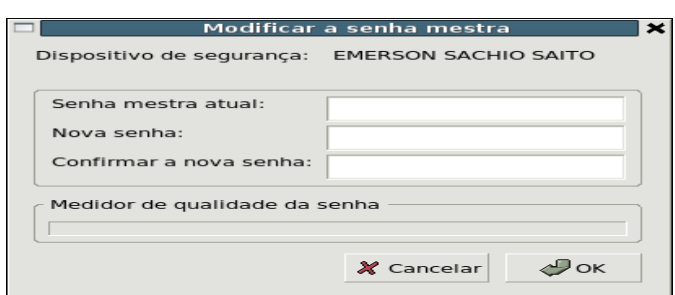

Figura 27 Mudança de senha do certificado.

## 6 ADICIONANDO CERTIFICADOS (CHAVES PÚBLICAS) DOS CONTATOS.

O Thunderbird faz o armazenamento automático dos certificados (chaves públicas), dos contatos que enviaram uma mensagem assinada. O e-mail do certificado deverá corresponder ao endereço de email utilizado para enviar a mensagem.

Em outros casos talvez seja necessário, adicionar manualmente um certificado para um endereço de email.

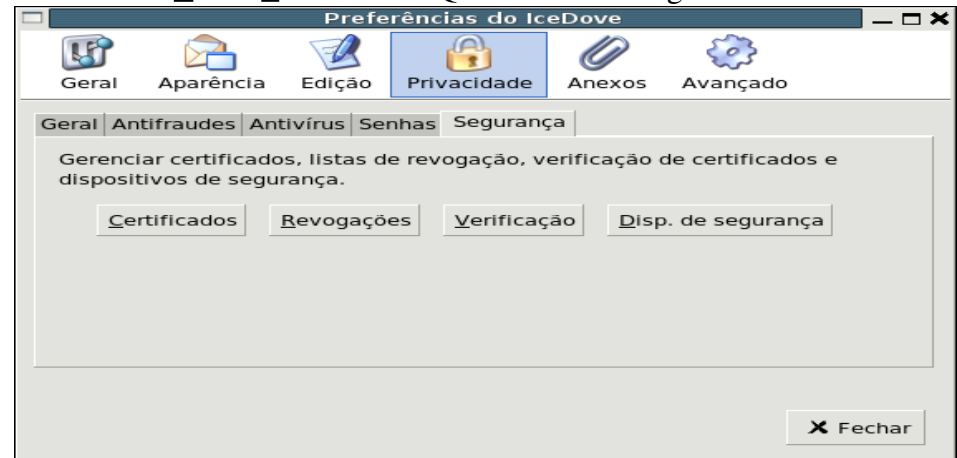

Utilize o menu Editar/Preferências. Que irá exibir a seguinte tela:

Figura 28 Preferências

A partir desta tela clicar no botão Certificados que mostrará a tela abaixo:

Figura 29 Gerenciador de Certificados.

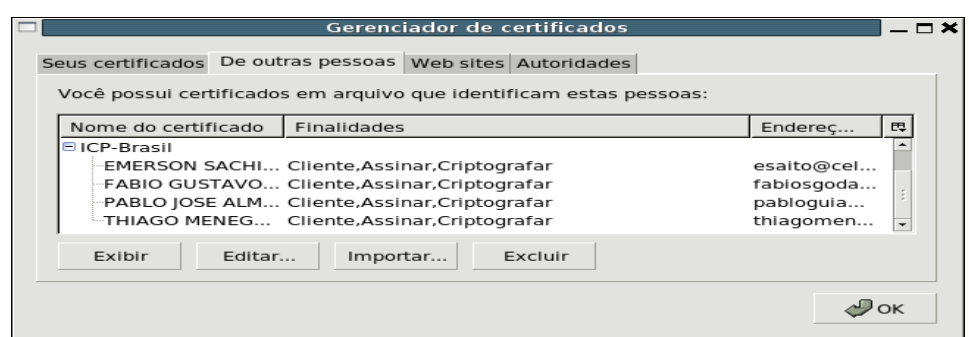

Clicar então no botão importar e indicar o arquivo do certificado de chave pública, que deverá ser importado (normalmente com as extensões .pem ou .cer).

### 7 CONSIDERAÇÕES FINAIS.

A homologação deste manual foi feita com uso de uma leitora homologada pela ICP-BRASIL, através o LEA – Laboratório de Ensaios e Auditoria [\(http://www.lea.gov.br/\)](http://www.lea.gov.br/), mas as instruções devem funcionar para os dispositivos suportados pelo OPENCT (http://www.opensc-project.org/openct/).

Para se obter mais informações a respeito do funcionamento do Mozilla-Thunderbird, entrar no site: http://www.mozilla.com/thunderbird/.

O Centro de Difusão de Tecnologia e Conhecimento (CDTC) do Governo Federal [\(http://cdtc.org.br/brasil/\)](http://cdtc.org.br/brasil/), oferece um curso para uso desta ferramenta.

Existe uma lista sobre perguntas freqüentes, que auxiliam no uso de certificados digitais no documento: GIC\_ManualUsuarioCertificacaoDigital.

No ambiente DEBIAN, por questões de licenciamento, o leitor é o ICEDOVE que na realidade é o mesmo Thunderbird.